## **How to disable the cover sheet for the printer**

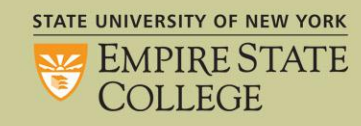

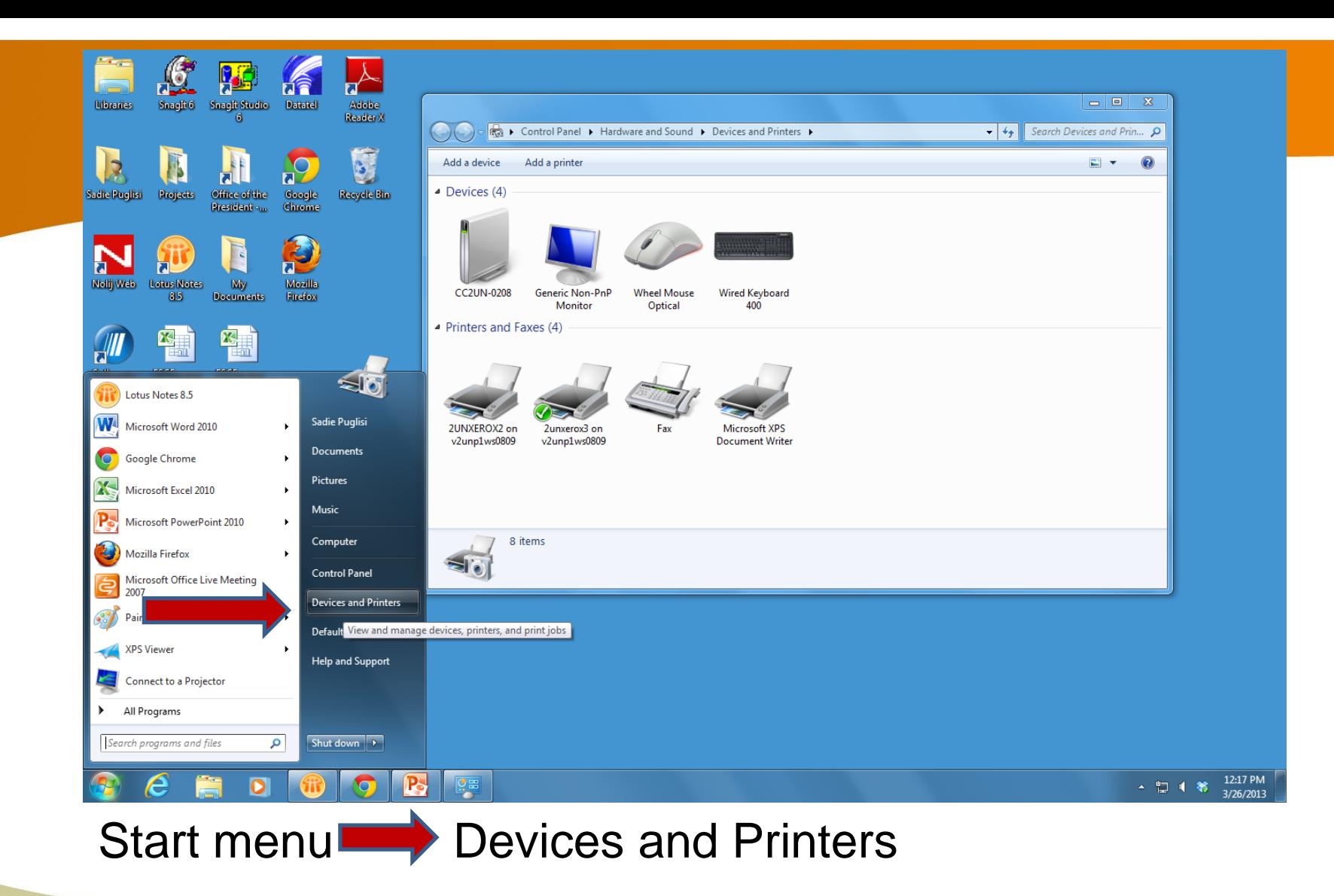

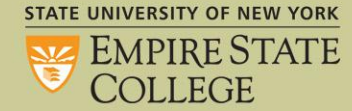

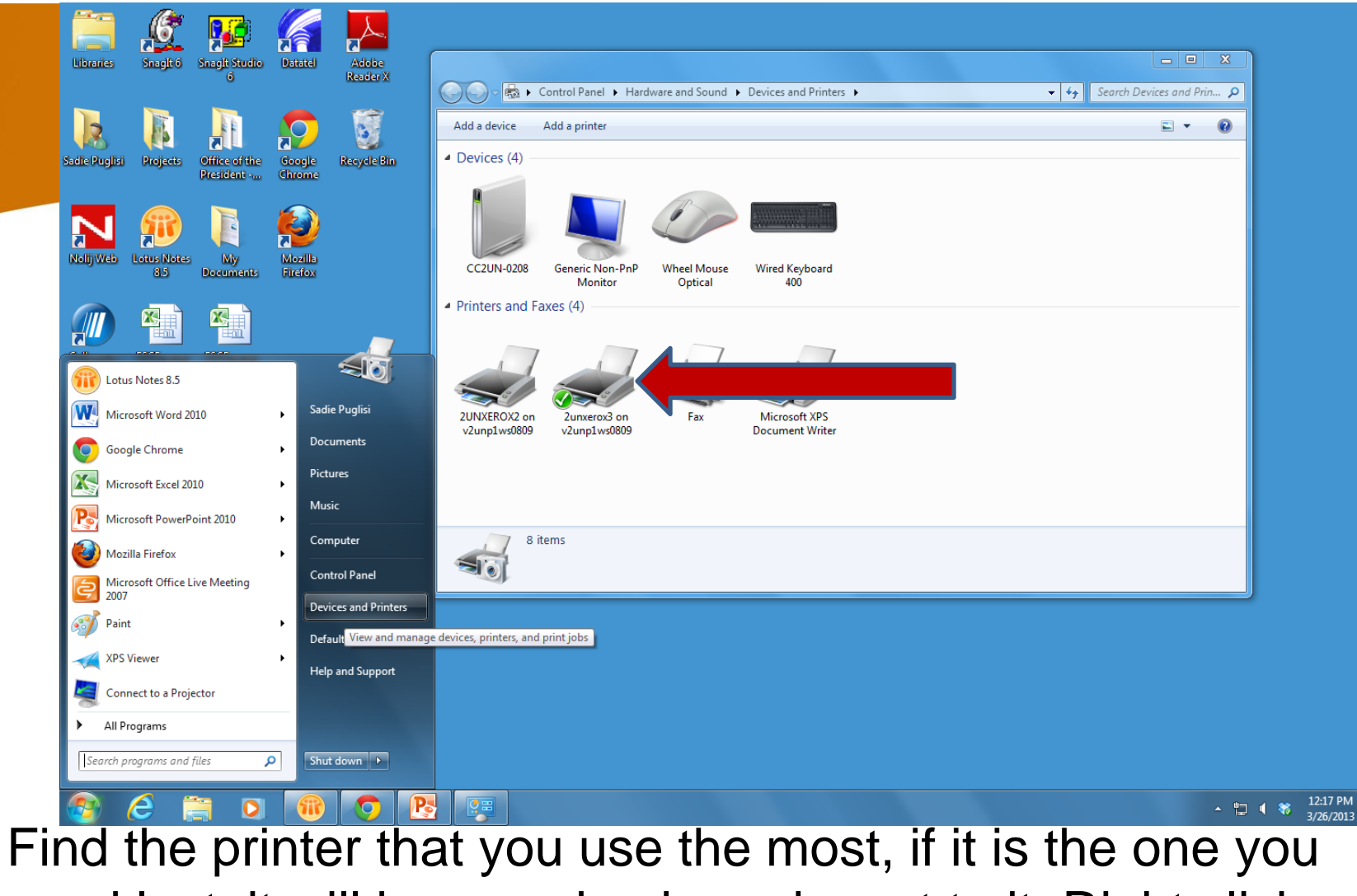

used last, it will have a check mark next to it. Right click **on the printer icon choose Printer Properties STATE UNIVERSITY OF NEW YORK** 

**SIZE EMPIRE STATE COLLEGE** 

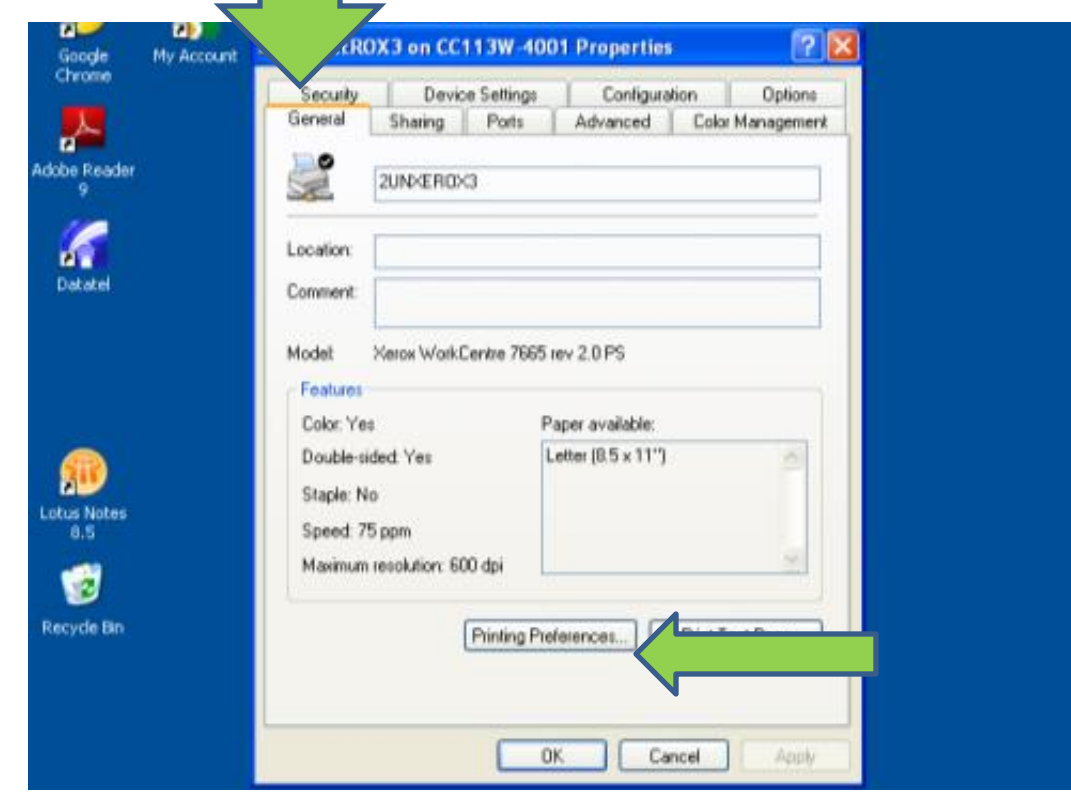

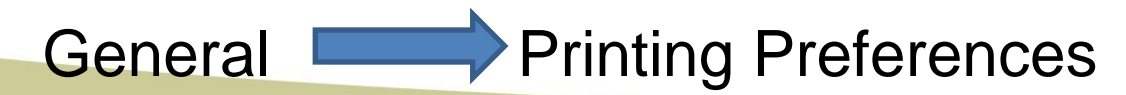

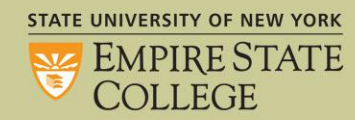

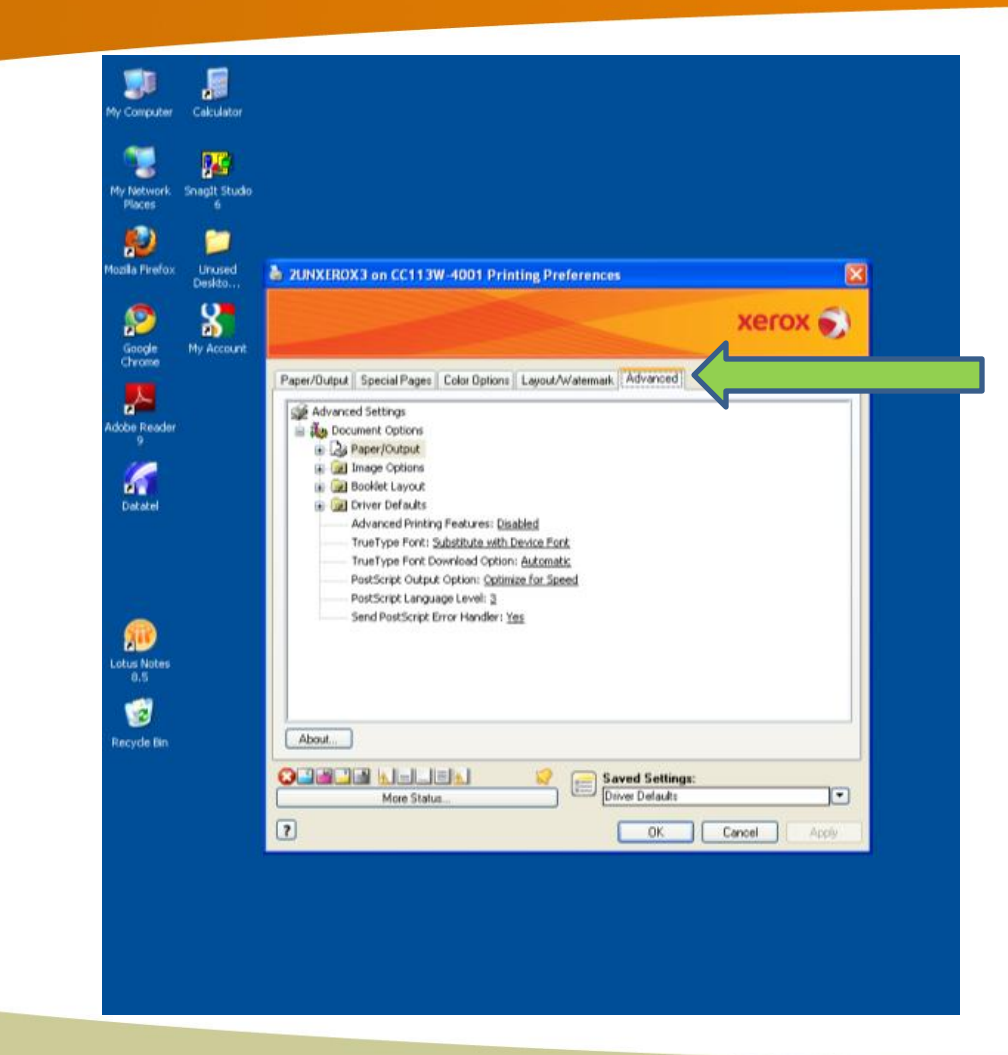

**STATE UNIVERSITY OF NEW YORK** EMPIRE STATE Advanced

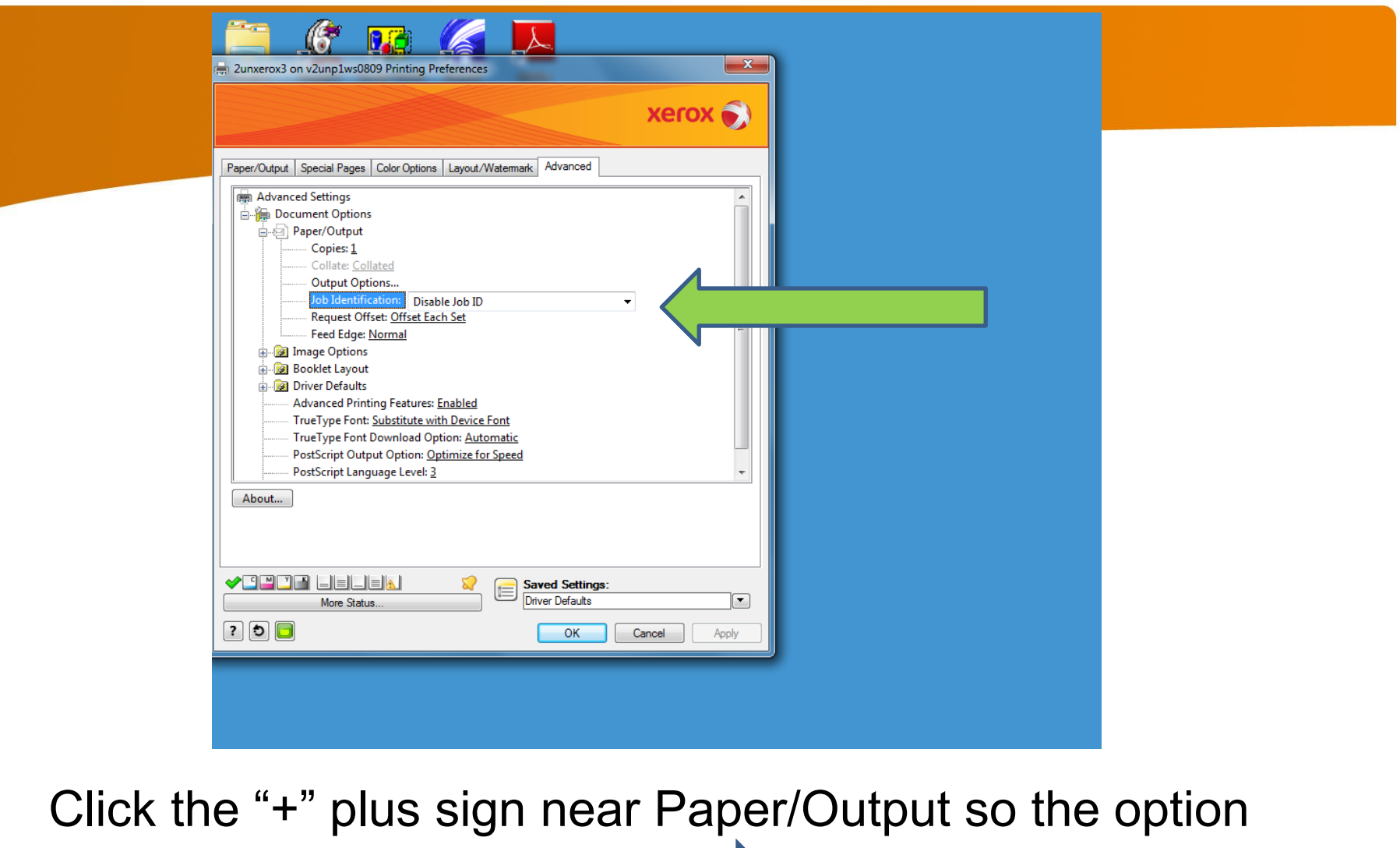

tree appears underneath. Click on "Job Identification" so a drop down of options appears. **STATE UNIVERSITY OF NEW YORK** 

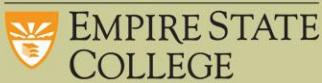

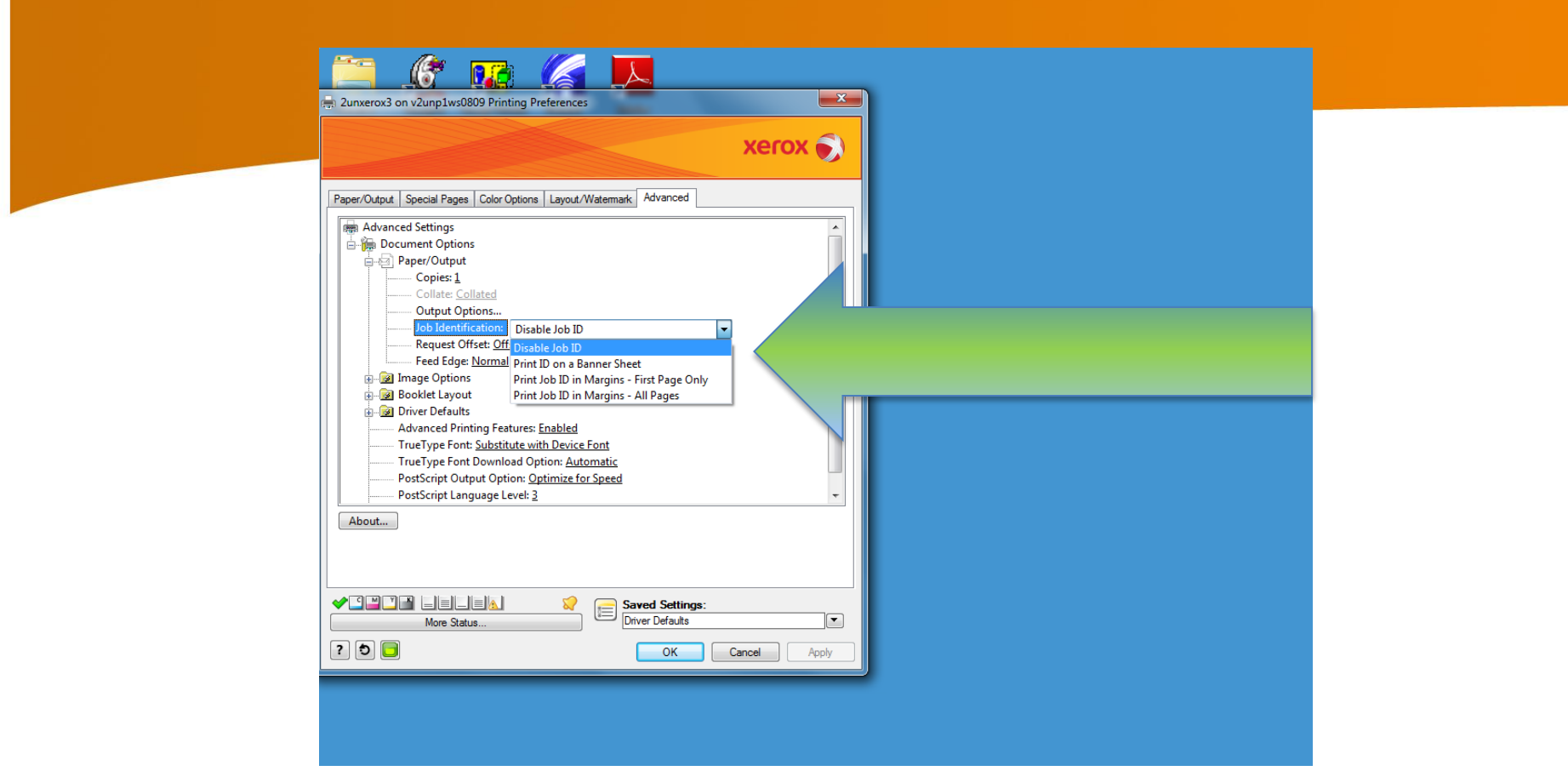

## So a cover sheet will not print at all, choose "Disable Job ID". Then "OK"

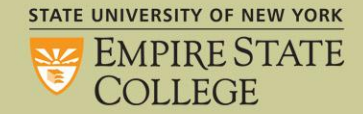